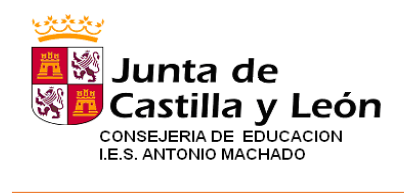

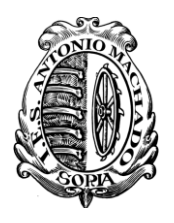

# **Solicitud de título de Bachillerato**

**IMPORTANTE:** Sea cual sea la forma de pago, una vez terminado el proceso, se remite por **correo electrónico** a la Secretaría del Instituto el *Ejemplar para el centro gestor* escaneado, con el sello del banco o el justificante de ingreso y firmado por el alumno, junto con la **documentación acreditativa** (también escaneada) en el caso de que corresponda aplicar alguna exención o bonificación, a la dirección [mizquierdogon@educa.jcyl.es](mailto:mizquierdogon@educa.jcyl.es)

Este trámite es requisito **previo e indispensable** para la matrícula de la EBAU y se realizará entre los días **1 y 5 de junio.**

## *Instrucciones para cumplimentar el Modelo 046*

Usar preferentemente como navegador Internet Explorer y buscar *Modelo 046 jcyl*

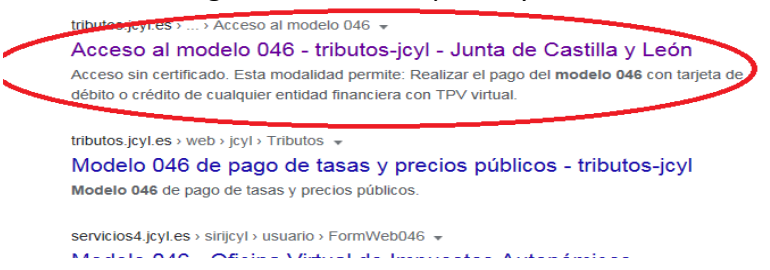

Una vez en la página de la JCyL, escogemos la primera opción: **Acceso al modelo 046 on line sin certificado**

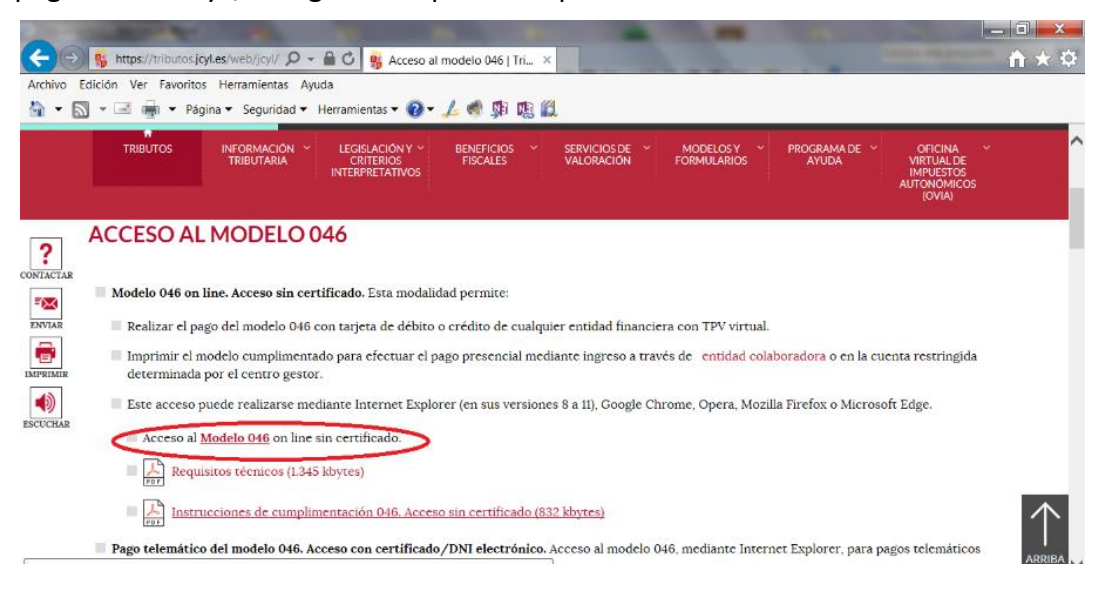

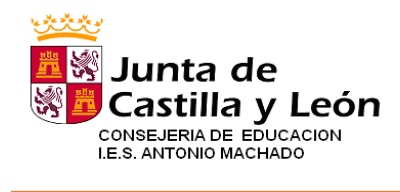

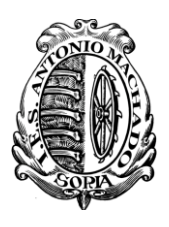

En la misma pantalla, tenemos indicaciones sobre los requisitos técnicos para hacer el trámite y las instrucciones de cumplimentación del modelo 046.

Cuando pinchamos sobre **Modelo 046** se abre la siguiente pantalla con los campos que hay que rellenar.

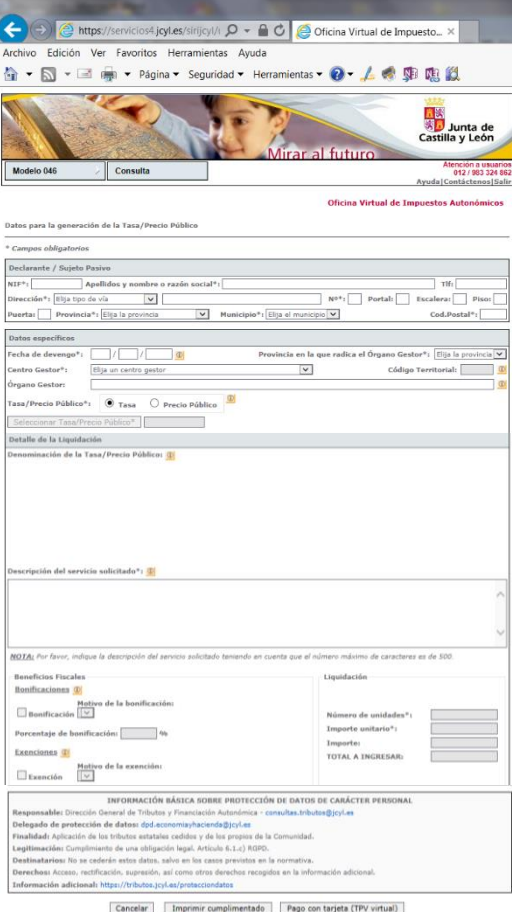

La primera parte, *Declarante/ Sujeto Pasivo* se rellena con los datos personales del alumno o alumna. En el apartado *Datos Específicos*, la *Fecha de devengo* es la que se rellene el impreso. El resto de los apartados se rellena tal y como aparece en la imagen.

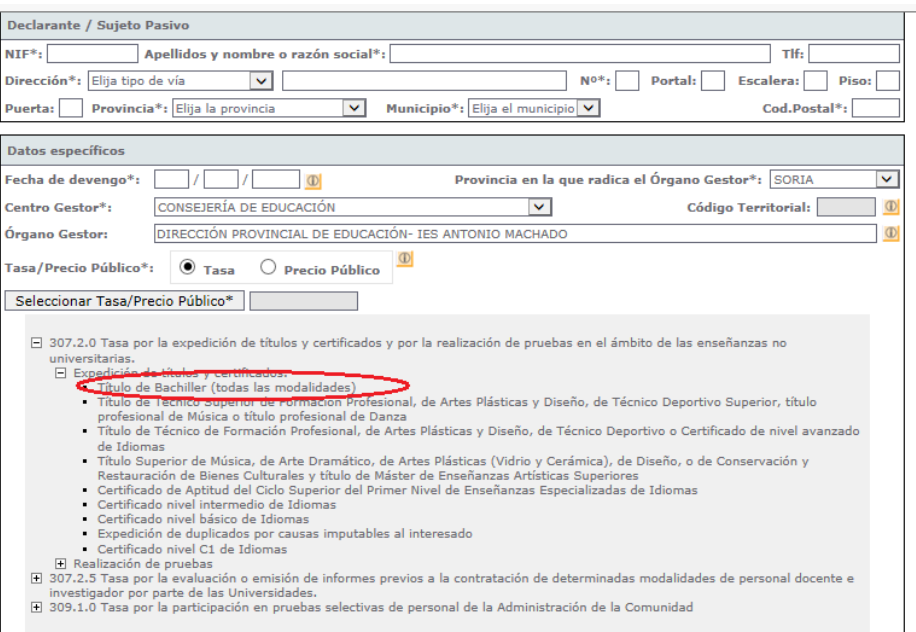

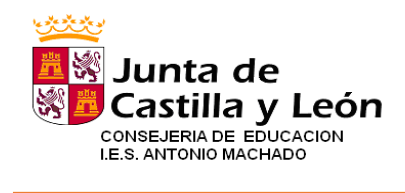

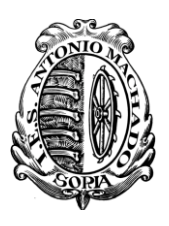

Cuando seleccionamos la *Tasa/Precio Público*, marcamos *Tasa* y vamos seleccionando las opciones hasta llegar a *Título de Bachiller*. Veremos entonces que se rellena automáticamente el *Detalle de la Liquidación*-*Denominación de la Tasa/ Precio Público*

En la *Descripción del servicio solicitado* teclearemos el texto "Solicitud de título de Bachillerato en la modalidad de *(Ciencias o Humanidades y Ciencias Sociales)* para *(Nombre y apellidos del alumno o alumna)"*

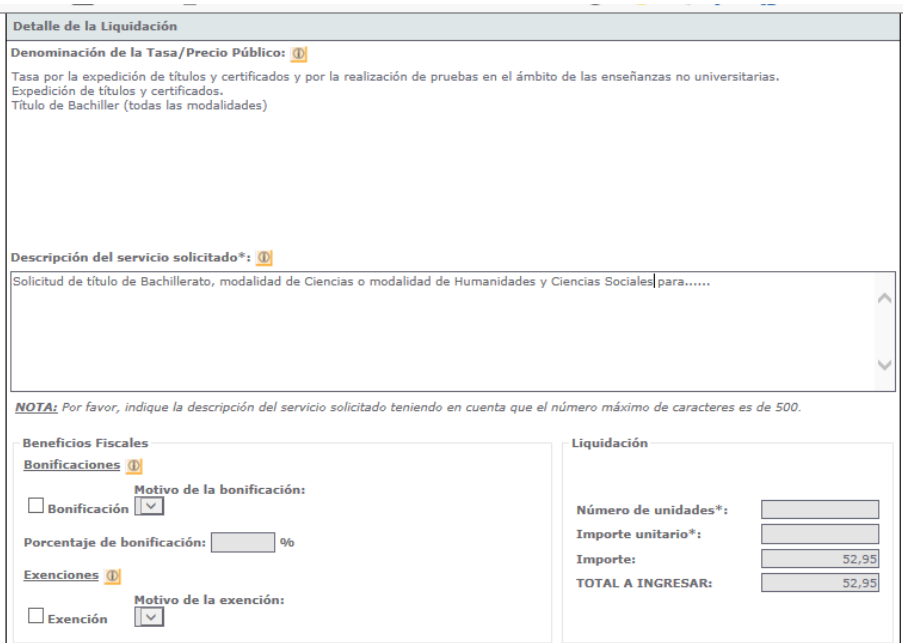

El último apartado corresponde a la *Liquidación* de la tasa por la expedición del título. La tasa general es de **52,95€** sin embargo, hay *Bonificaciones o Exenciones* de la tasa que se pueden aplicar dependiendo de las circunstancias personales del alumno:

- *Bonificación* del 50% de la tasa en caso de familia numerosa general.
- *Exención* total de la tasa en el caso de familia numerosa especial, discapacidad del alumno o ser víctima de terrorismo.

En ambos casos, hay que aportar documentación acreditativa de la circunstancia que se alegue.

Al marcar la casilla de *Bonificación* o de *Exención*, y seleccionar con el desplegable el *Motivo de la bonificación/exención*, se actualiza automáticamente el *Total a ingresar*. **Aún en el caso de que este total sea de 0€, hay que presentar igualmente la liquidación,** imprimiendo el PDF que se genera al pulsar en *Imprimir cumplimentado* y enviándolo al Instituto tal y como se detalla al final de este documento.

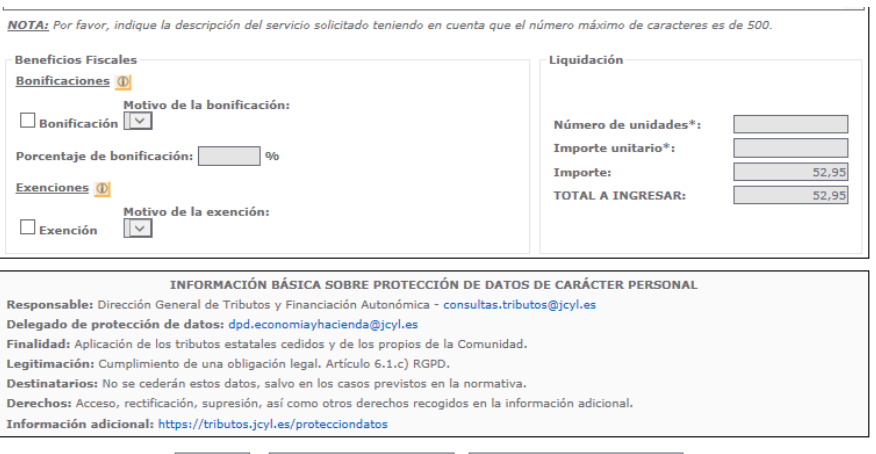

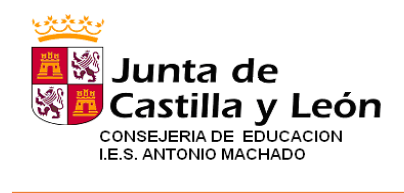

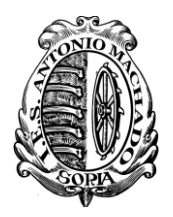

## *PROCESO DE PAGO DE LA TASA*

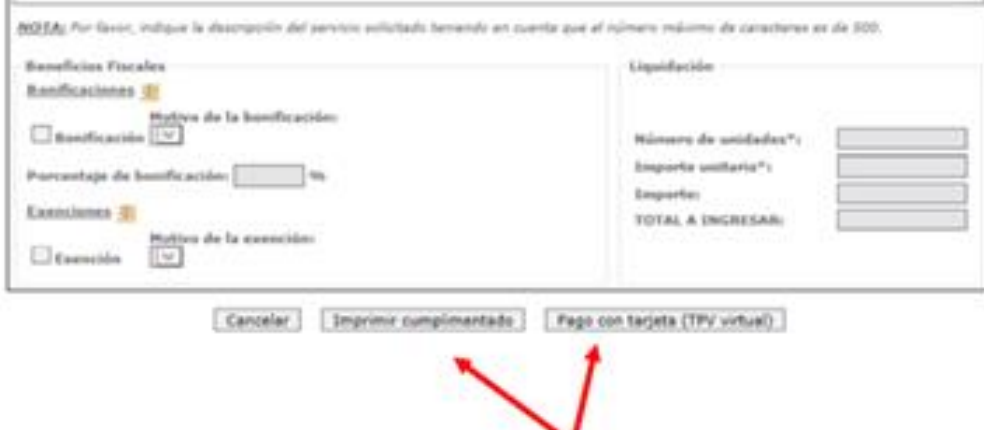

Una vez cumplimentado el formulario, hay que pagar la tasa y para ello existen varias opciones:

- Pago con tarjeta (TPV Virtual)
- Ingreso en entidad bancaria:
	- o Por transferencia bancaria
	- o En efectivo

#### *PROCESO DE PAGO CON TPV (Recomendado)*

Como se ve en la imagen, se podrá optar por realizar el Pago con Tarjeta mediante TPV Virtual del Banco Sabadell, permitiéndose el uso de **cualquier tarjeta de crédito o débito**, con independencia de cuál sea la entidad emisora. Para ello se pulsará en el botón *Pago con tarjeta (TPV virtual)*

Al pinchar en el botón *Pago con tarjeta (TPV virtual)*, se muestra la pantalla de "Confirmación" donde se pueden verificar los datos de la autoliquidación:

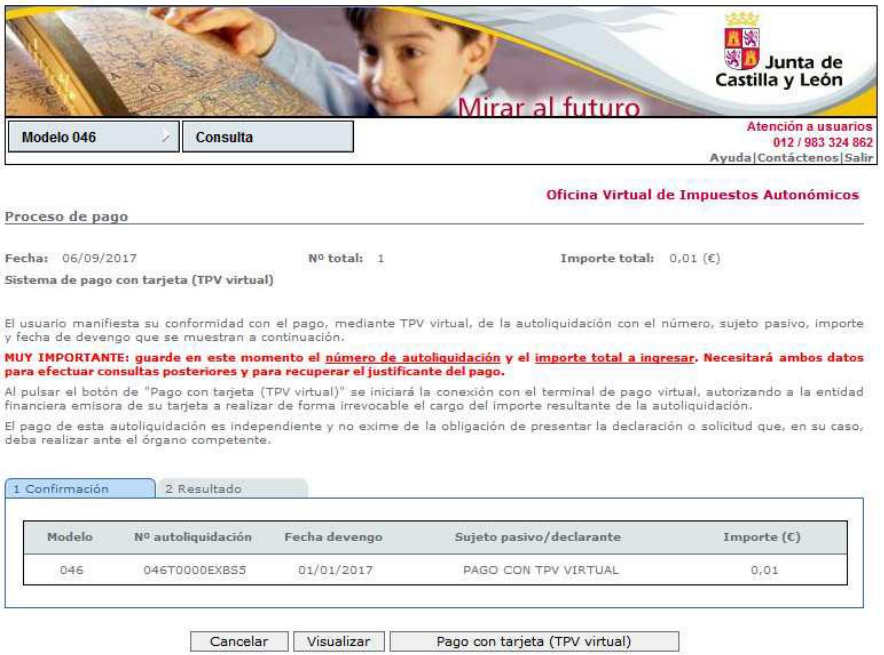

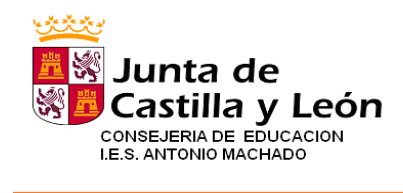

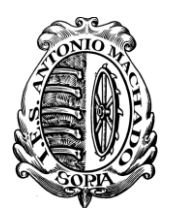

#### Cuando se pulse el botón *Pago con tarjeta" (TPV virtual)* se iniciará la comunicación con la TPV:

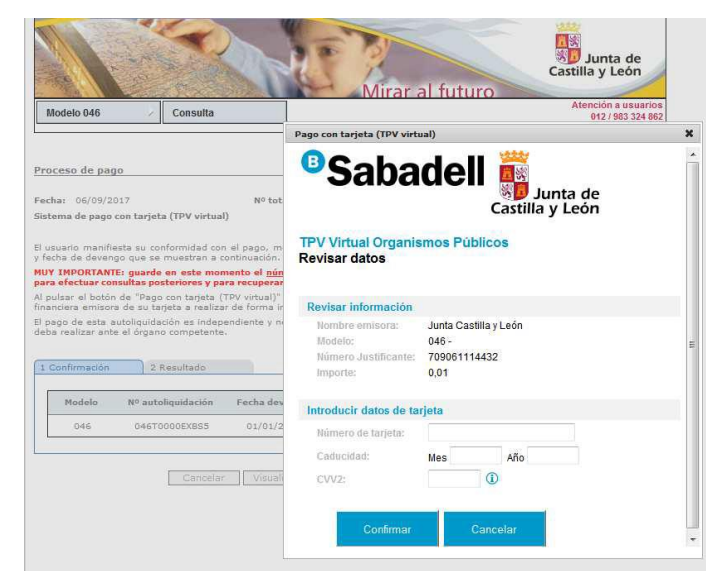

Una vez procesado el pago, se muestra la pantalla del *Resultado*

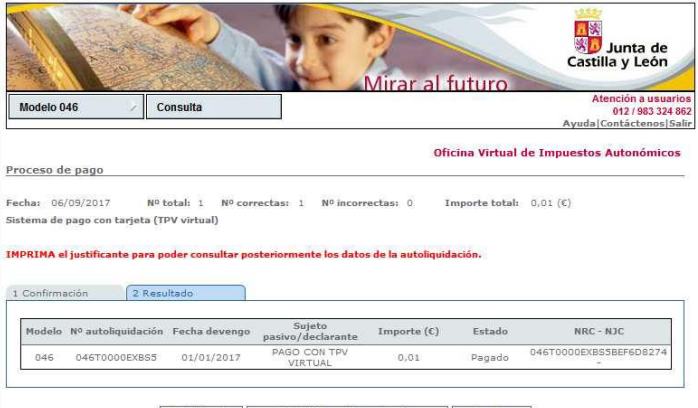

Justificante Detalle Pago/Presentación Aceptar

Al pulsar en el botón *Justificante* se visualizará el documento PDF de la autoliquidación. En el apartado referente al ingreso aparece la siguiente información:

- · Fecha de ingreso.
- · Importe ingresado.
- · NRC o número de referencia completo, que acredita el pago.
- · Indicación de que el pago se ha efectuado con tarjeta (TPV virtual).

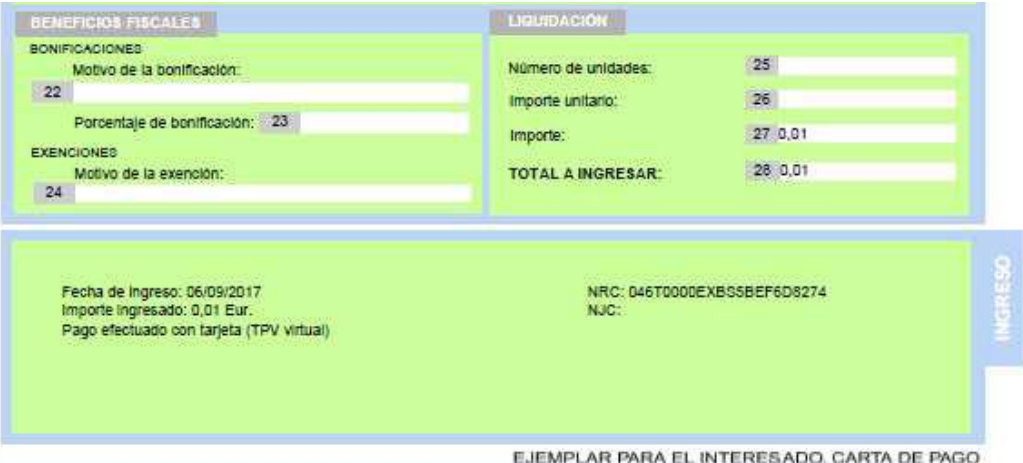

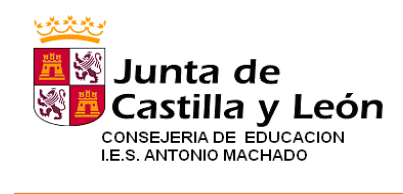

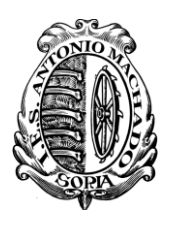

### *PROCESO DE PAGO EN ENTIDAD BANCARIA*

Una vez rellenos los datos del formulario se pinchará en el botón Imprimir cumplimentado y se genera un PDF con todos los campos informados en la totalidad de ejemplares que hay que imprimir y firmar en el apartado *Fecha y firma del interesado*

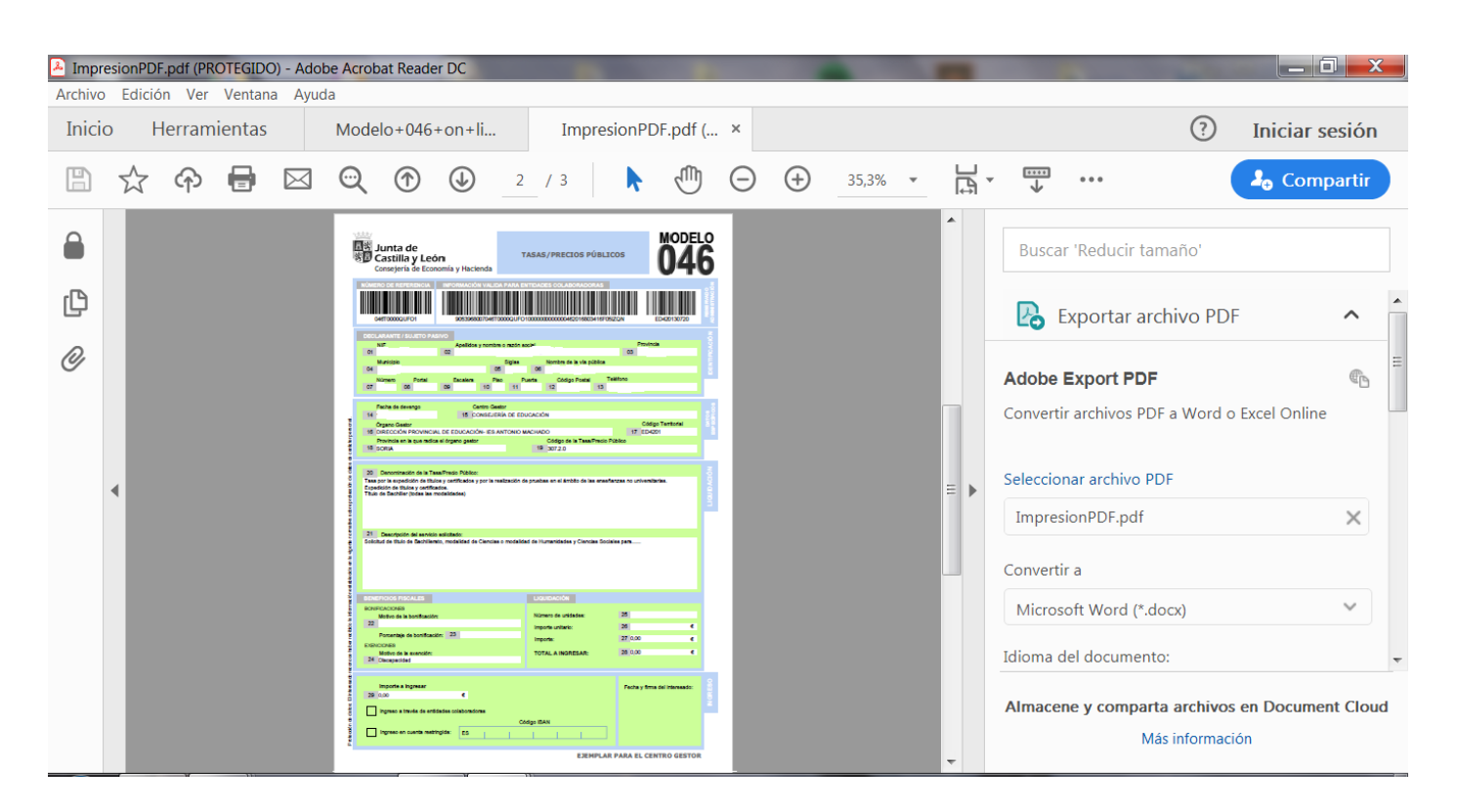

En el apartado referente al **"Ingreso"** hay dos posibilidades:

- **Ingreso a través de cuenta restringida**, para lo cual hay que ingresar o transferir a la Entidad Unicaja Banco (antigua Caja Duero) **C.C. ES02 2103 2900 5300 3116 6492** la cantidad correspondiente al *Total a Ingresar*
- I**ngreso a través de entidad colaboradora**, una vez impreso el documento debe hacerse su ingreso en efectivo en cualquiera de las entidades colaboradoras en la recaudación de tributos de Castilla y León: http://www.tributos.jcyl.es/web/jcyl/Tributos/es/Plantilla100/1284561102356////

**IMPORTANTE:** como indicábamos al comienzo de este documento, recuerde remitir por **correo electrónico** entre los días **1 y 5 de junio** a la Secretaría del Instituto, [\(mizquierdogon@educa.jcyl.es\)](mailto:mizquierdogon@educa.jcyl.es)

- · *Ejemplar para el centro gestor*
- · *Justificante de ingreso*
- · *Documentación acreditativa* (solo si procede exención o bonificación)